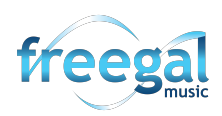

## **Transferring Freegal Music Files using Android File Transfer**

## On a PC

1. Begin by unlocking your Android device.

2. With a USB cable, connect your device to your computer.

3. On the device, swipe down on the notification shade in the upper-right corner of the screen. You will see a notification regarding the USB charging the device. Tap on the notification to see more options.

4. Tap to select "Transfer Files".

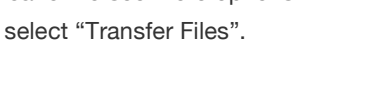

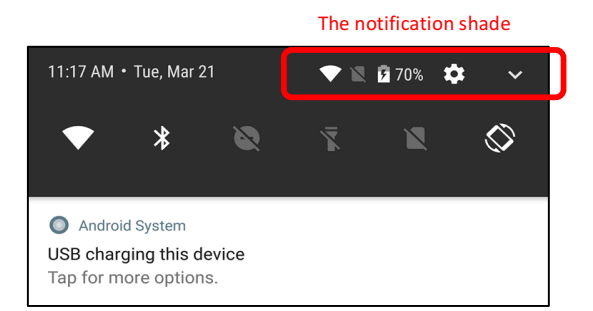

- 5. On your computer, go to your File Explorer.
- 6. In the navigation pane on the left of the screen, select "This PC".
- 7. Still on your computer, on the window in the center of the screen, beneath Devices and drives, you will see your device icon. (Ours is a Nexus 6)
- 8. Double-click your device to access the internal shared storage.
- 9. Double-click on "Internal Shared Storage".

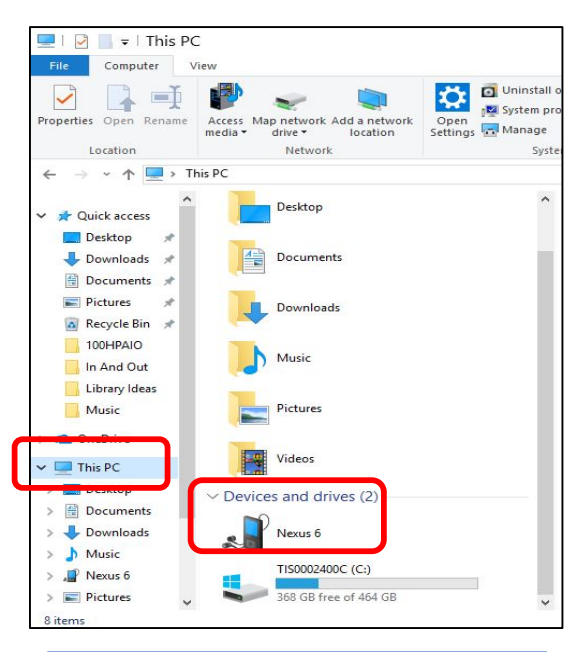

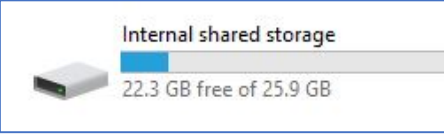

10. Click to choose the Freegal Music folder.

9. Drag-n-Drop the folder to your computer desktop. (Drag-n-Drop is accomplished by placing your cursor on the folder, then click one time and do not release the button. While holding the button down, drag the folder over to the part of your computer desktop that is showing. Release the mouse button. You now have a copy of the folder on your computer desktop, as well as in your Freegal Music folder on your device.)

10. When you're done, unplug your device from the computer.

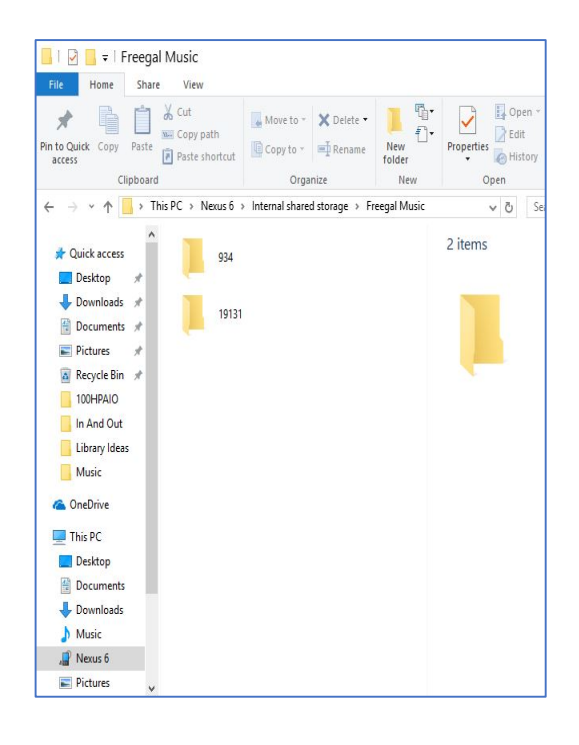